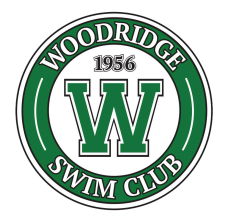

## How To Upload Photos To Your Membership Profile In 5 Easy Steps

Our new membership management system (Member Splash) will allow you to renew and pay for your membership, buy guest passes as well as have our staff check you and your guests in quickly at the front gate without the need for badges/passes.

In order to get into the pool to swim this summer, each individual member MUST have a valid photo uploaded to our NEW Member Splash system.

## **Please follow these 5 steps to upload your member photos:**

- 1. Log in to your [Member](https://woodridgeswimclub.membersplash.com/) Splash account. After you log in you should see all of your family members on the right-hand side of the screen (or scroll down if on a mobile device). Each individual family member MUST have a photo associated with their profile. If they do not, you will need to upload one. (Please note: We can not upload photos for you. Please DO NOT send them to us via email.)
- 2. Select each member by clicking the 3 vertical dots  $\frac{1}{2}$  next to their name, then "Add" Photo".
- 3. You can then add a photo to their individual profile by clicking on the pencil icon  $\blacktriangleright$ , then the upload button  $\bigoplus$  to choose a photo.
- 4. A window will pop up that will allow you to select an image from your computer or your phone. Please use a close-up, headshot, or cropped face photo. Photo should be of the individual ONLY, do not use group photos.
- 5. After you upload your individual photo click SUBMIT.

## **CONGRATS! Your account overview will now show your headshots next to your name.**

You must repeat these steps for each individual associated with your membership. Once the purple bar on top of your account that was initially visible on your account overview page (indicating missing information) is gone, your account is up to date and you will be able to purchase your membership and access the pool. We look forward to seeing you poolside!